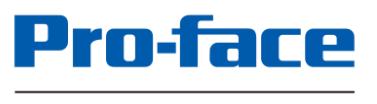

by Schneider Electric

# Easy! Smooth! GP3600 Series->GP4600 Series Replacement Guidebook

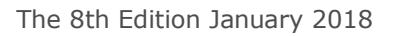

# **Preface**

<span id="page-1-0"></span>This guidebook introduces the procedures to replace a unit in GP-3600 series with a GP-4600 series.

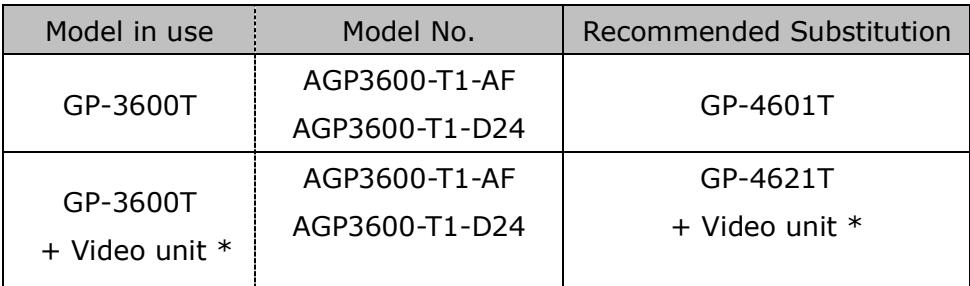

 $\overline{+}$  VM unit (GP3000-VM01) or RGB unit(GP3000-RGB201)

<span id="page-1-1"></span>Safety Information

<span id="page-1-2"></span>HAZARD OF OPERATOR INJURY, OR UNINTENDED EQUIPMENT DAMAGE

Before operating any of these products, be sure to read all related manuals thoroughly.

**Failure to follow these instructions can result in death, serious injury or unintended equipment damage**

## **GP4000 Series Model Number**

<span id="page-2-0"></span>GP4000 series model number partly differs depending on a specification. Before placing an order, please make sure of the model number.

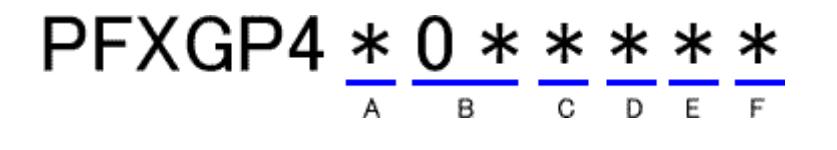

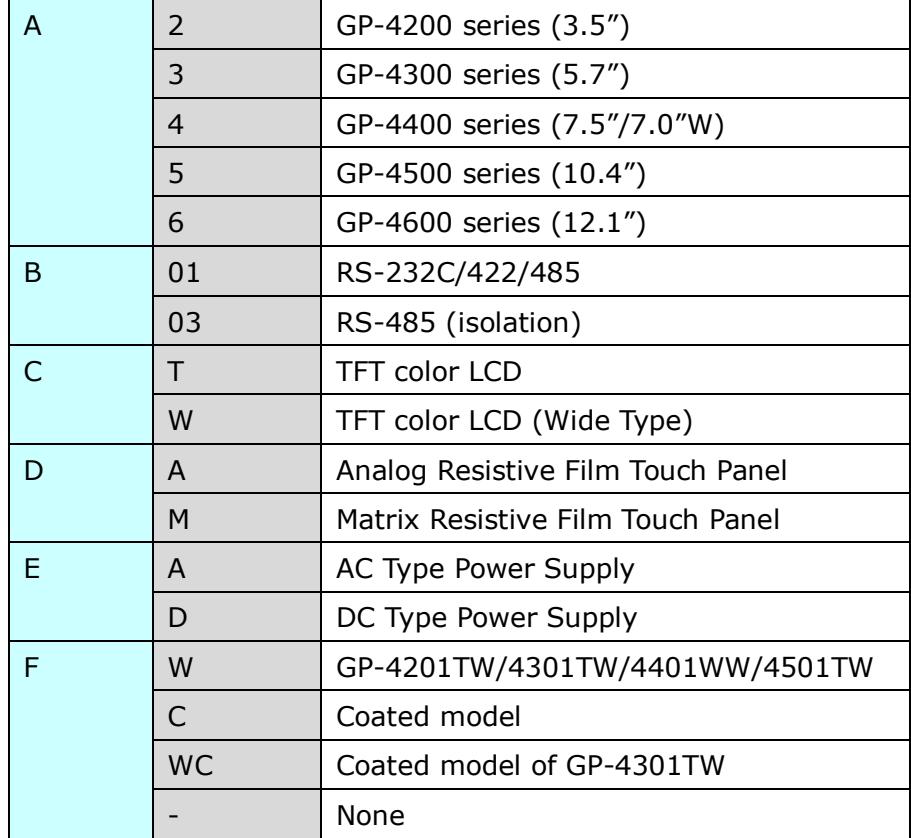

# **Contents**

<span id="page-3-0"></span>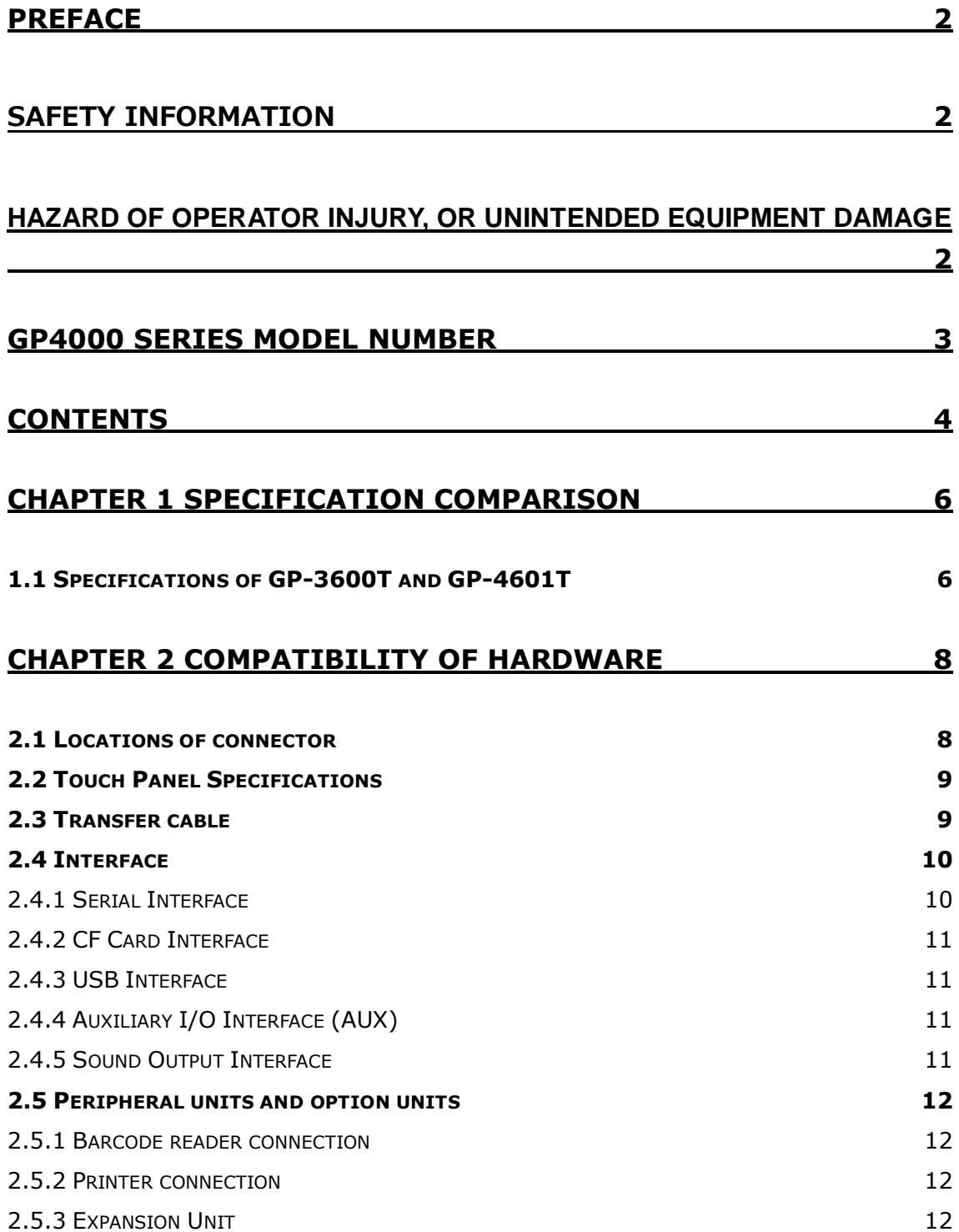

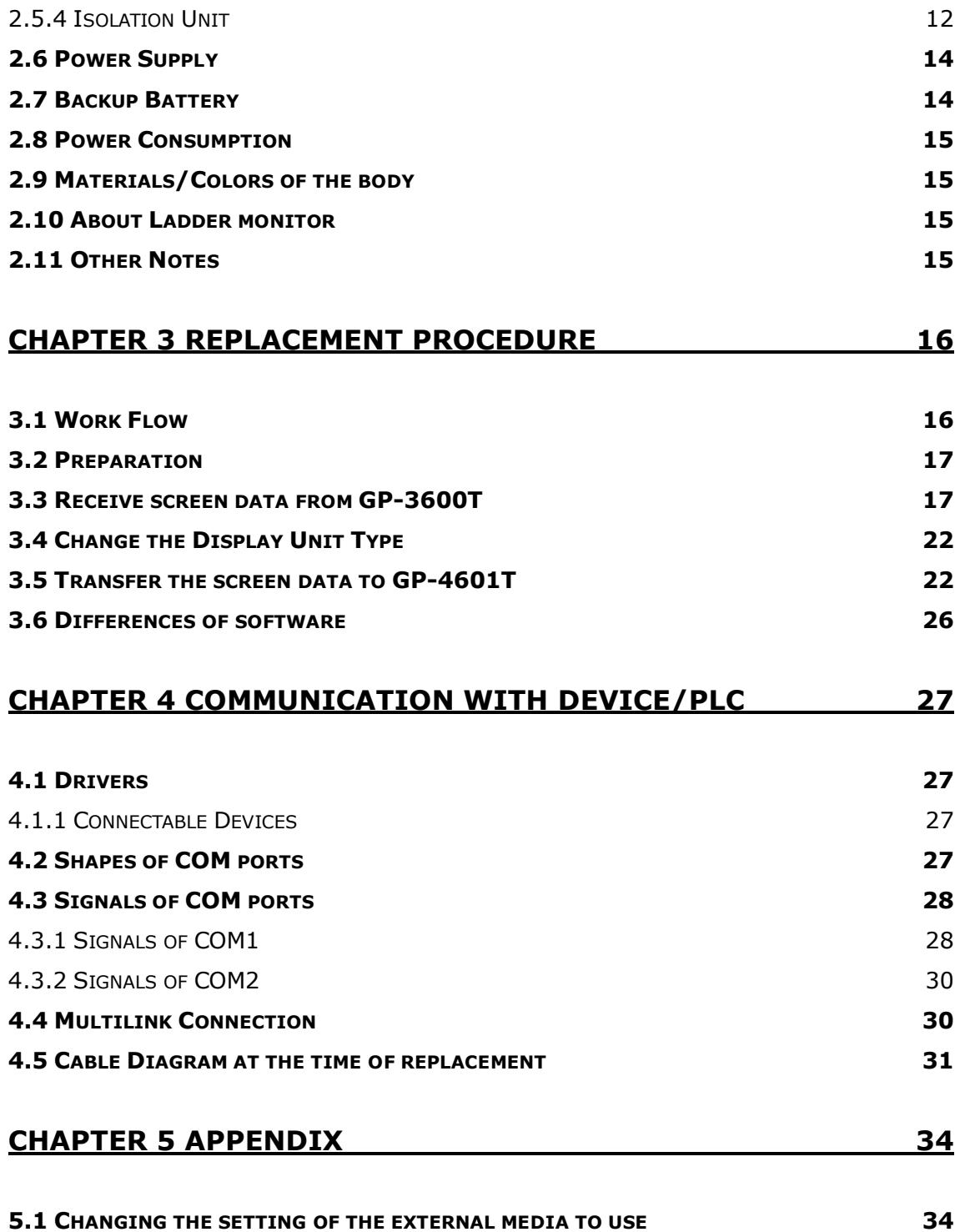

# <span id="page-5-0"></span>**Chapter 1 Specification Comparison**

<span id="page-5-1"></span>1.1 Specifications of GP-3600T and GP-4601T(Standard model)/GP-4621T(Video unit model)

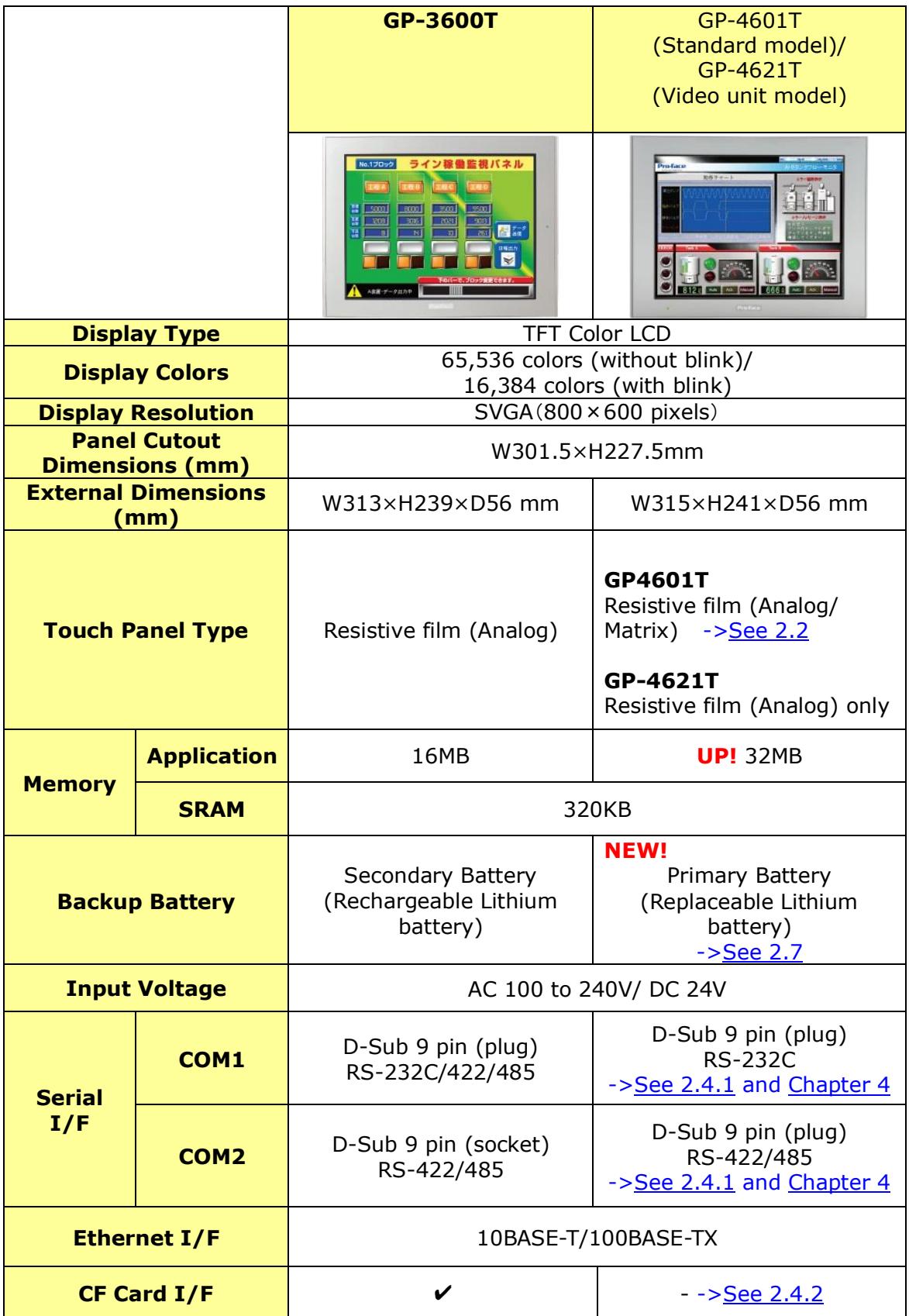

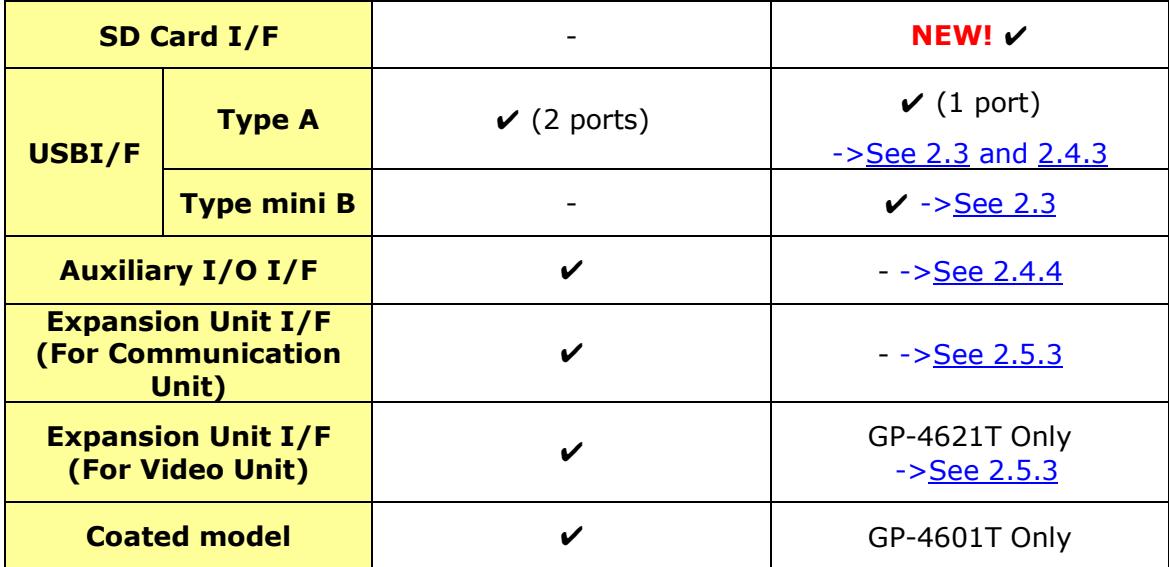

# <span id="page-7-0"></span>**Chapter 2 Compatibility of Hardware**

<span id="page-7-1"></span>2.1 Locations of connector Connector locations of GP-3600T and GP-46x1T;

GP-3600T

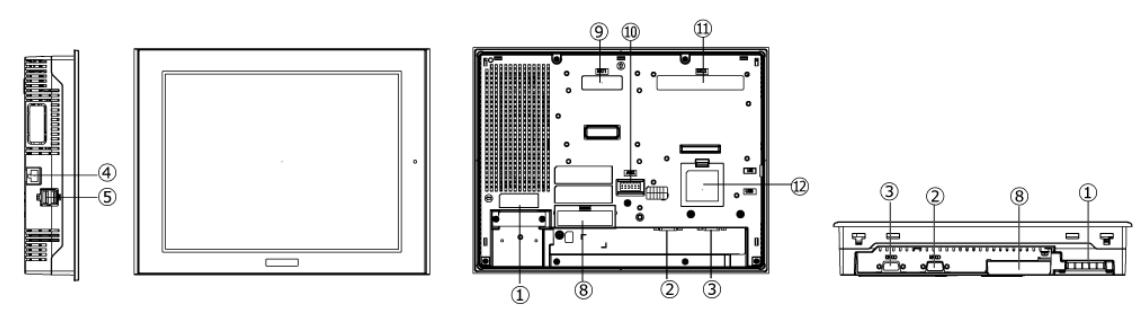

GP-46x1T

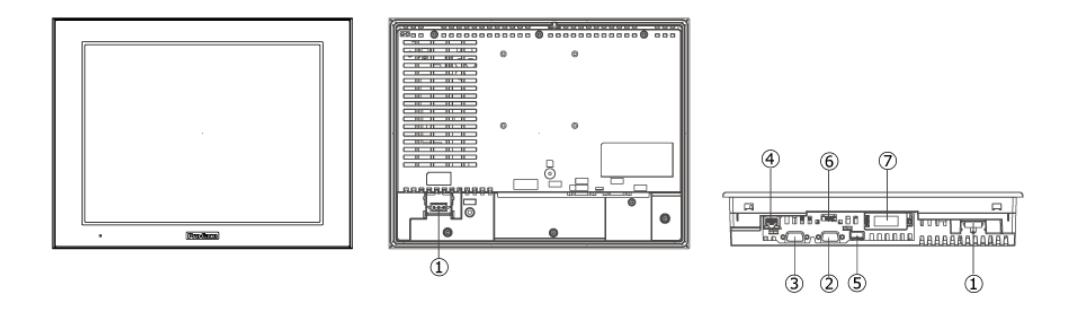

#### Interface names

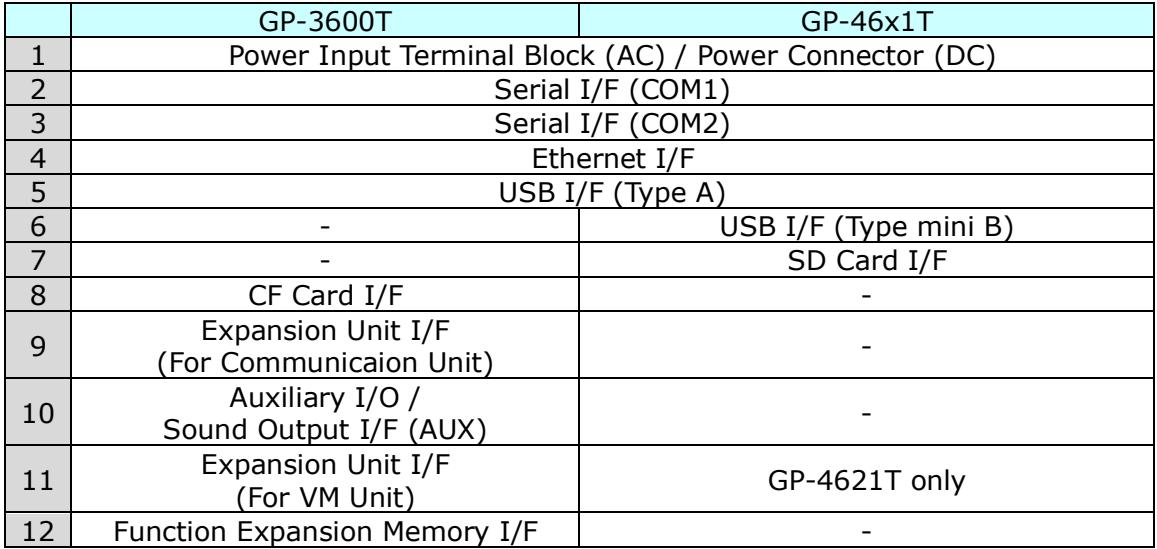

\*For more details of GP-4621T, please refer GP4000 series Hardware manual.

## <span id="page-8-0"></span>2.2 Touch Panel Specifications

For replacement with GP-4601T, the Matrix resistive film type which enables simultaneous 2-point touch input or the Analog resistive film type with 1-point touch input only can be selected.

When you use 2-point touch input (touching 2 points on the screen at the same time), please select the Matrix resistive film type.

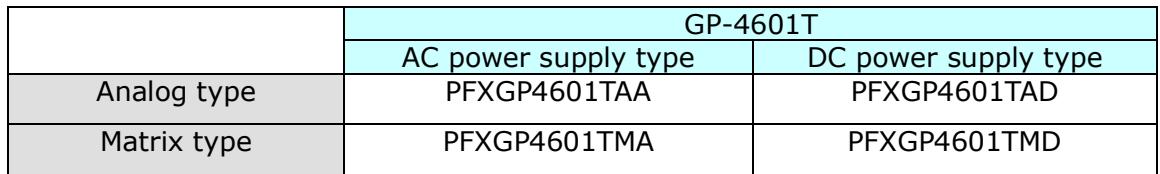

GP-4621T(Video unit model) is only analog type.

#### <span id="page-8-1"></span>2.3 Transfer cable

To transfer screen data to GP-46x1T, use a USB transfer cable or Ethernet.

The USB cables that can be used for GP-46x1T are as follows;

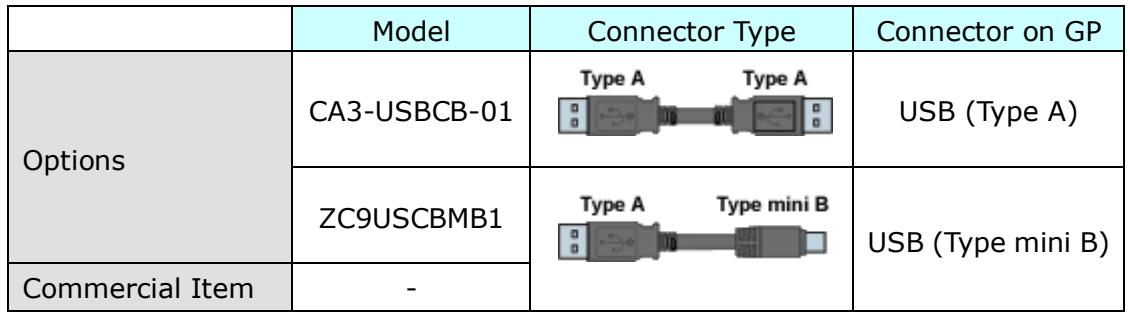

The same USB transfer cable (CA3-USBCB-01) as that for GP-3600T can be used.

#### <span id="page-9-1"></span><span id="page-9-0"></span>2.4 Interface

2.4.1 Serial Interface

The pin assignment and the shape of plug/socket connector of GP-3600T are the different from those of GP-46x1T.

To know the details about them, see [\[4.2 Shapes of COM ports\]](#page-26-3) and [\[4.3 Signals of](#page-27-0)  [COM ports\]](#page-27-0).

Because of it, the existing PLC connection cables cannot be used as they are for GP-3600T. If you use the existing connection cables, see [\[4.5 Cable Diagram at the](#page-30-0)  [time of replacement\]](#page-30-0).

When both the COM1 port and the COM2 port have the RS-422/485 setting, only the COM2 port can be used for RS-422/485 connection after replacement. Using a USB/RS-422/485 Conversion Adapter (PFXZCBCBCVUSR41) may allow you to use GP4000 series' USB interface as RS-422/485 serial interface for connection.

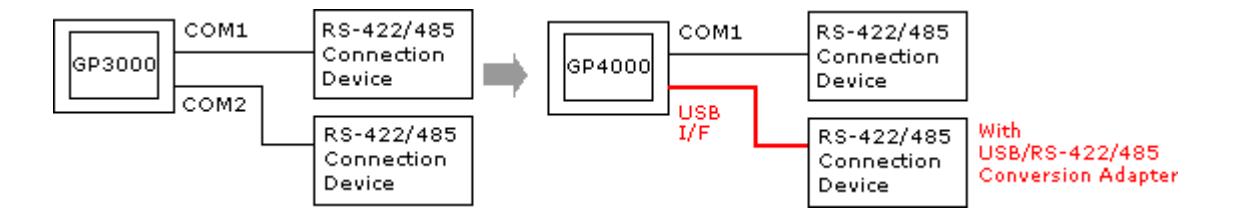

For more information, please refer to USB/RS-422/485 Conversion Adapter Installation Guide.

[\(http://www.pro-face.com/otasuke/download/manual/cgi/manual.cgi?mode=33](http://www.pro-face.com/otasuke/download/manual/cgi/manual.cgi?mode=33&cat=3) [&cat=3\)](http://www.pro-face.com/otasuke/download/manual/cgi/manual.cgi?mode=33&cat=3)

#### **IMPORTANT**

When using USB/RS-422/485 Conversion Adapter (PFXZCBCBCVUSR41) with a display unit, the device/PLCs you can connect to its serial interface (RS-422/485) are limited. To check the connection configuration, please refer to USB/RS-422/485 Conversion Adapter Connection Guide

[\(http://www.pro-face.com/otasuke/files/manual/gpproex/new/device/data/co](http://www.pro-face.com/otasuke/files/manual/gpproex/new/device/data/com_usc.pdf) [m\\_usc.pdf\)](http://www.pro-face.com/otasuke/files/manual/gpproex/new/device/data/com_usc.pdf)

### <span id="page-10-0"></span>2.4.2 CF Card Interface

GP-46x1T is not equipped with a CF card slot. But a SD card slot and a USB interfaces are installed. In order to use the GP-46x1T data saved in the CF card and the functions using the CF card, use a SD card or a USB flash drive instead.

\* When using a SD card with GP-46x1T, please verify it supports the following specifications:

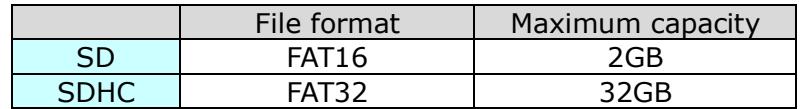

When the setting of the output destination folder is set to "CF Card" on GP-Pro EX, if you change the display unit type, the setting will automatically change to the one that uses a SD card.

To change the setting of the output destination folder, see [\[5.1 Changing the](#page-33-1)  [setting of the external media to use\]](#page-33-1).

#### <span id="page-10-1"></span>2.4.3 USB Interface

GP-3600T has two USB ports (USB Type A) but GP-46x1T has only one. If devices are connected to both USB ports on GP-3600T, use an USB hub for GP-46x1T. Because of bus power limit on GP-46x1T USB port, it's recommended to use an USB hub supporting self-power supply and be sure to check the operation before use.

Also, several USB devices of the same category in the following table cannot be simultaneously used. Even if multiple USB devices of the same category are connected to the display unit, only the first USB device recognized by the display unit can be used.

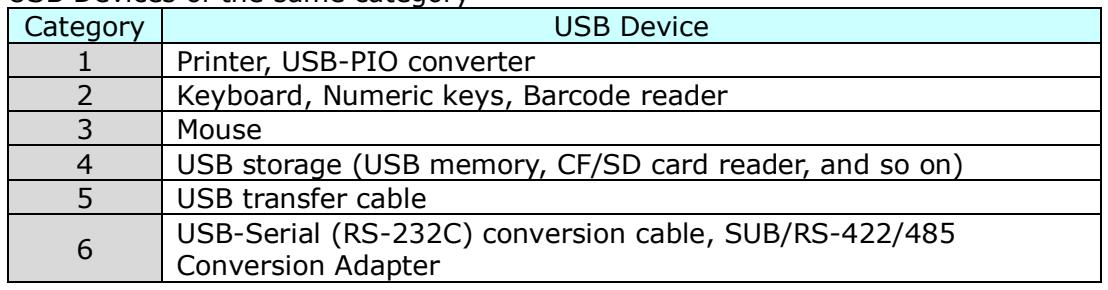

#### USB Devices of the same category

#### <span id="page-10-2"></span>2.4.4 Auxiliary I/O Interface (AUX)

GP-46x1T is not equipped with Auxiliary I/O Feature. External Reset Input and 3 Outputs (RUN Output, System Alarm Output, and External Buzzer Output) that can be used for GP-3600T cannot be used.

#### <span id="page-10-3"></span>2.4.5 Sound Output Interface

GP-46x1T is not equipped with the sound output function. The sound output function for GP-3600T cannot be used.

<span id="page-11-1"></span><span id="page-11-0"></span>2.5 Peripheral units and option units

2.5.1 Barcode reader connection

Like GP3000 series, GP-46x1T allows you to connect a barcode reader to its USB interface (Type A) or its serial interface. For the models GP4000 series supports, see [OtasukePro!] [\(http://www.pro-face.com/otasuke/qa/3000/0056\\_connect\\_e.html\)](http://www.pro-face.com/otasuke/qa/3000/0056_connect_e.html).

<span id="page-11-2"></span>2.5.2 Printer connection

Like GP3000 series, GP-46x1T allows you to connect a printer on its USB interface (Type A).

For the models GP4000 series supports, see [OtasukePro!] [\(http://www.pro-face.com/otasuke/qa/3000/0056\\_connect\\_e.html\)](http://www.pro-face.com/otasuke/qa/3000/0056_connect_e.html).

<span id="page-11-3"></span>2.5.3 Expansion Unit

 GP-46x1T is not equipped with an expansion unit interface. The expansion unit (each kind of unit like CC-LINK Unit) for GP3000 SERIES cannot be used.

#### GP-4621T supports the following video units.

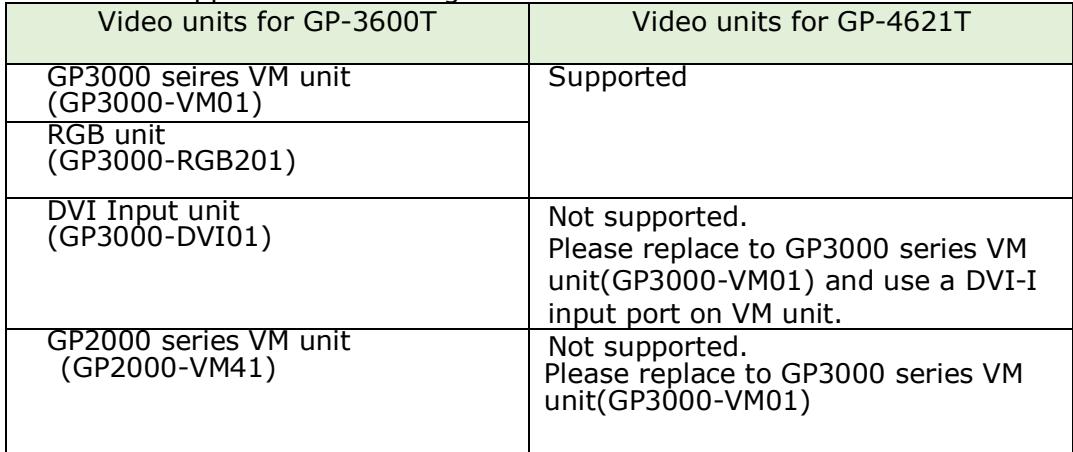

#### <span id="page-11-4"></span>2.5.4 Isolation Unit

RS-485 isolation unit for GP-3600T (CA3-ISO485-01) cannot be used for GP-46x1T. You can use the RS-232C isolation unit (CA3-ISO232-01) for GP-46x1T instead.

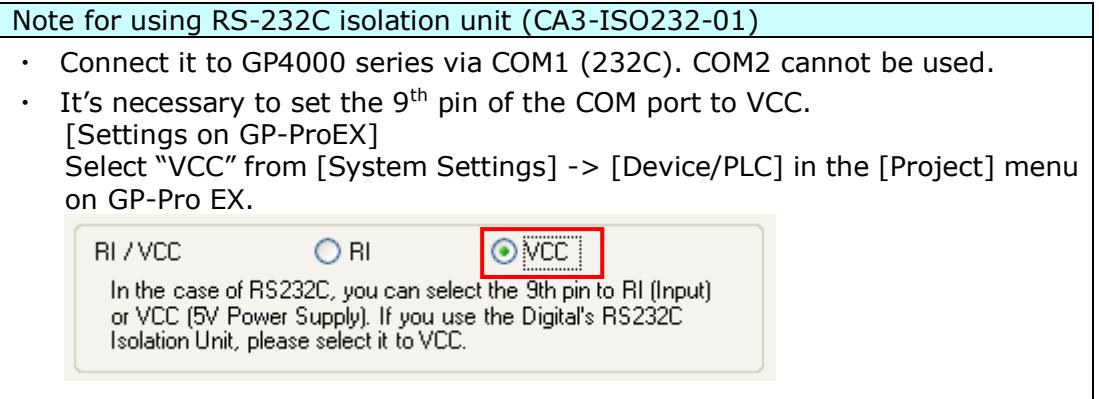

 $\cdot$  RS-422/485 (2-wire type) communication and serial multilink are not supported.

## <span id="page-13-0"></span>2.6 Power Supply

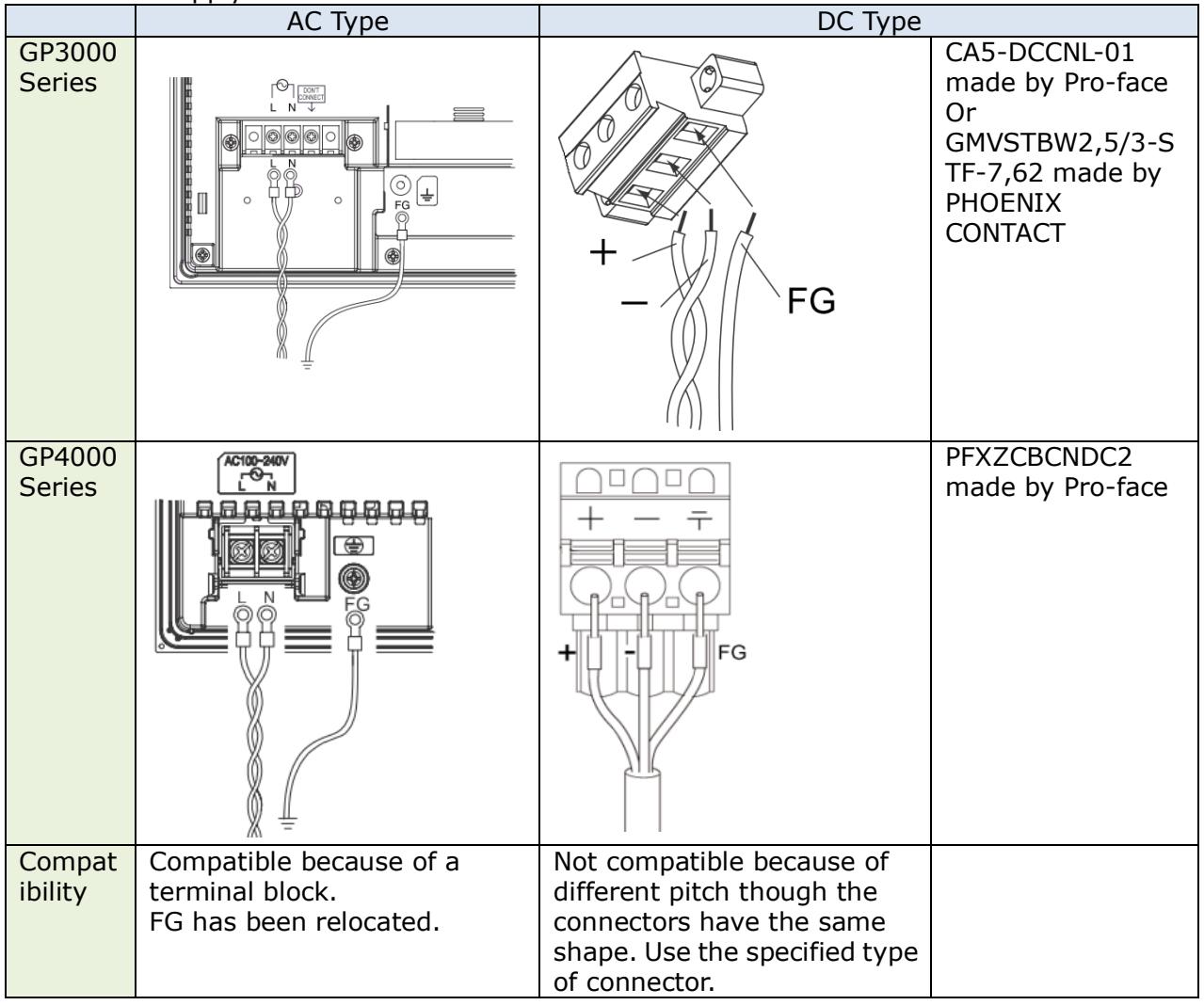

#### <span id="page-13-1"></span>2.7 Backup Battery

Unlike GP3000 series, GP4000 series does not use rechargeable secondary batteries but replaceable primary ones. (For both a rechargeable type and a replaceable one, contents to be backed up are the same.)

When the time for replacement of backup batteries approaches, the message to urge you to replace the battery, "RAAA053: Running out of power in the backup battery. Please change the battery." appears. When the message appears, replace the battery referring to the GP4000 series hardware manual.

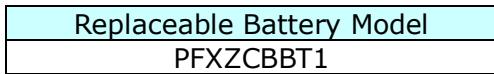

#### <span id="page-14-0"></span>2.8 Power Consumption

The power consumption of GP-3600T is different from that of GP-46x1T.

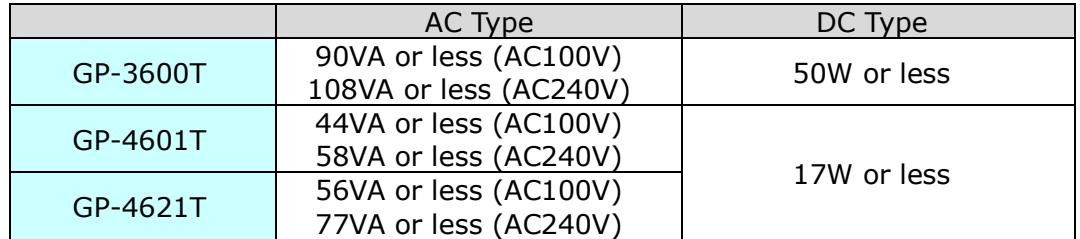

For the detailed electric specifications, see the hardware manual.

<span id="page-14-1"></span>2.9 Materials/Colors of the body

The materials and the colors of GP-3600T and GP-46x1T are as follows:

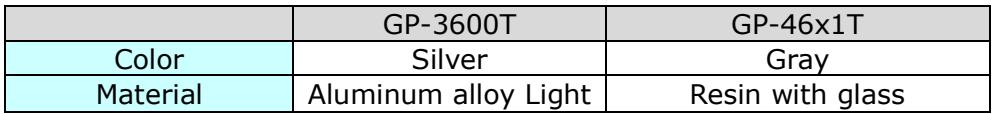

#### <span id="page-14-2"></span>2.10 About Ladder monitor

PLC Ladder monitor tool cannot be used for GP4000 series.

<span id="page-14-3"></span>2.11 Other Notes

- Do not expose GP4000 series to direct sunlight.
- Do not use GP4000 series outdoors.
- Do not turn on GP4000 series if condensation has occurred inside the device.
- When you are continuously using GP4000 series without oxygen, the brightness might decrease. Please ventilate the control panel periodically.

# <span id="page-15-0"></span>**Chapter 3 Replacement Procedure**

<span id="page-15-1"></span>3.1 Work Flow

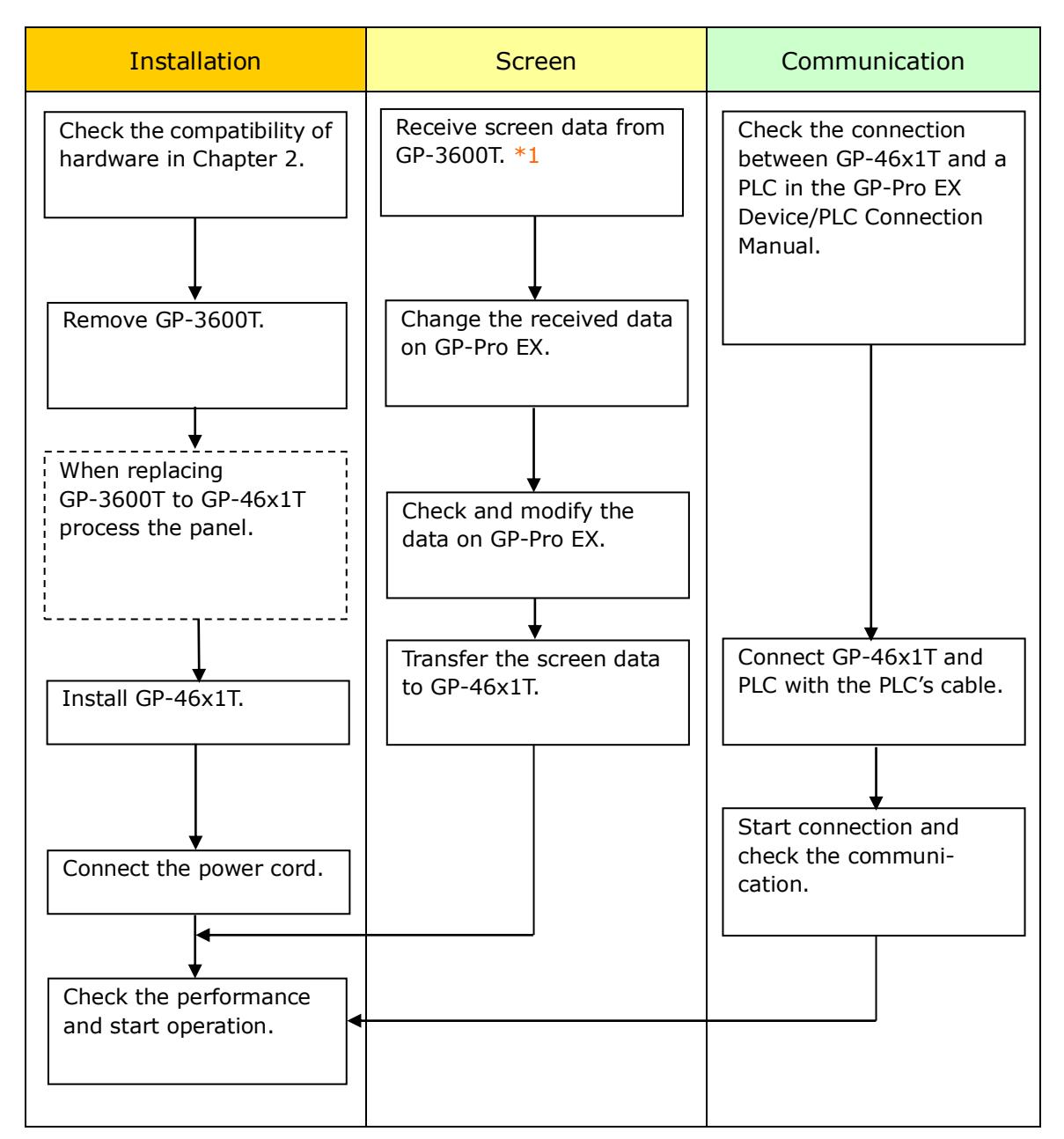

\*1: This step is required if screen data is saved only in the GP unit, not in any other device.

## <span id="page-16-0"></span>3.2 Preparation

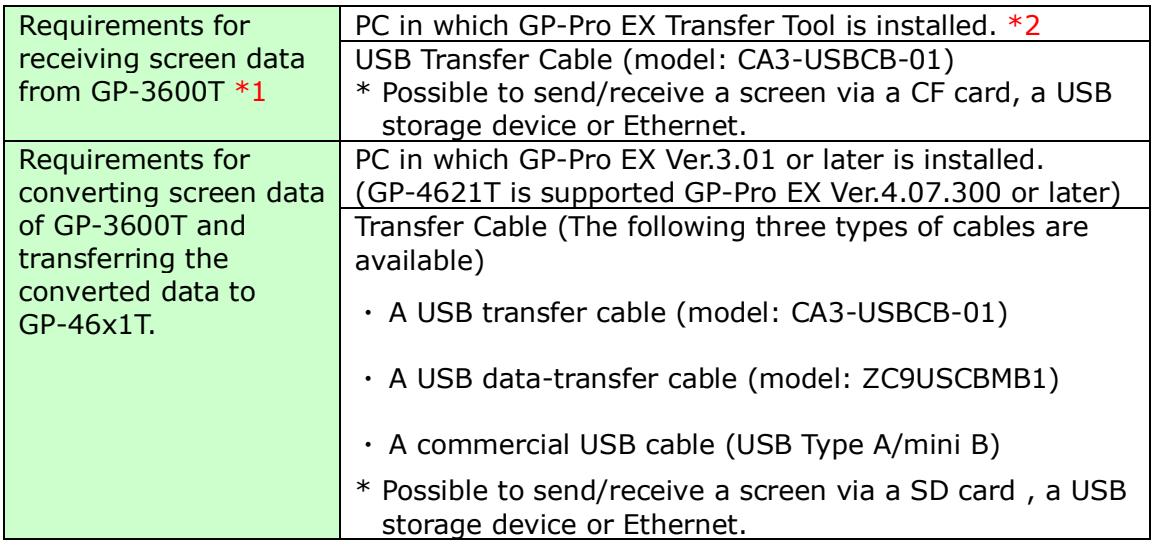

\*1: This step is required if screen data is saved only in the GP unit, not in any other device.

\*2: Please use the same version or later as or than that of the software used during creating screens on GP-3600T. If you don't know the version, we recommend you to use the newest version. For the newest version, you can download the transfer tool from our web site called [OtasukePro!] [\(http://www.pro-face.com/otasuke/download/freesoft/gpproex\\_transfer.htm\)](http://www.pro-face.com/otasuke/download/freesoft/gpproex_transfer.htm).

<span id="page-16-1"></span>3.3 Receive screen data from GP-3600T You can transfer data to GP-3600T via;

- ・ A USB transfer cable (model: CA3-USBCB-01)
- ・ A CF card/USB storage device
- ・ Ethernet

But this section explains, as an example, how to receive screen data from GP-3600T using a USB transfer cable (model: CA3-USBCB-01).

If you have backed up screen data, this step is unnecessary, skip to the next section [\[3.4 Change the Display Unit Type\]](#page-21-0).

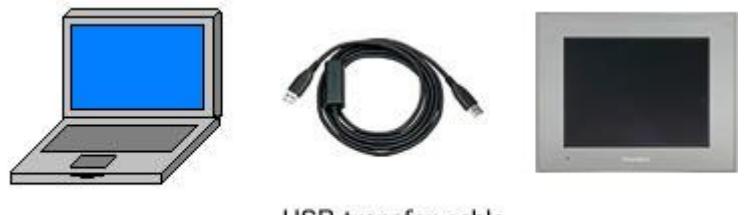

PC

USB transfer cable  $(CA3-USBCB-01)$ 

GP

(1) Connect your PC and GP-3600T with a USB transfer cable.

If the driver of the cable has not been installed on your PC yet, a dialog box will appear. Please follow the instructions.

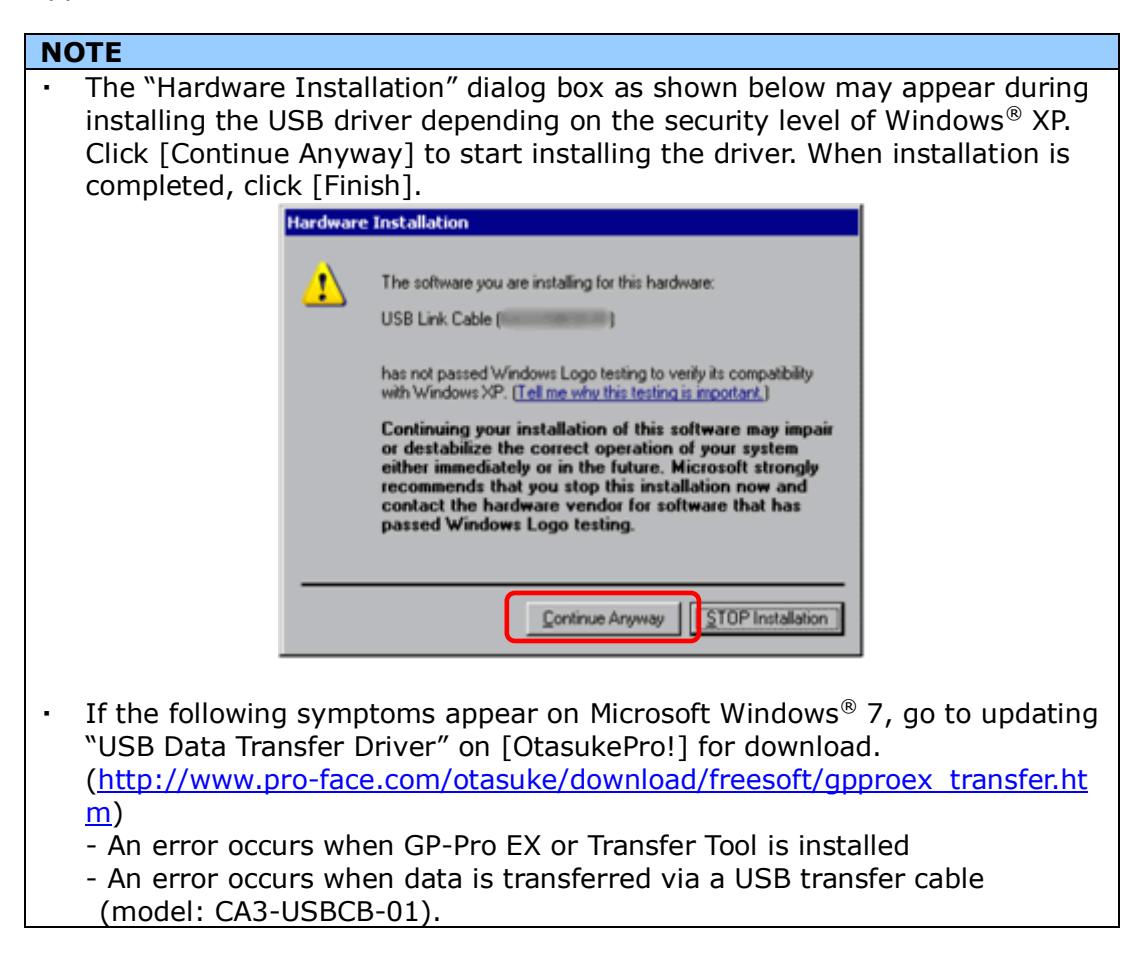

(2) Start the Transfer Tool of GP-Pro EX.

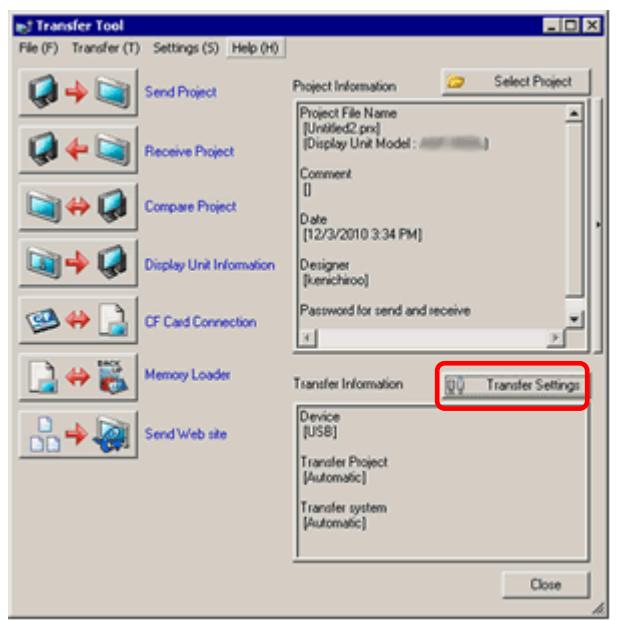

(3) Make sure that the [Device] in the "Transfer Settings Information" is set to [USB]. If not, click the [Transfer Setting] button to open the "Transfer Setting" dialog box. Select [USB] in the Communication Port Settings field and click [OK].

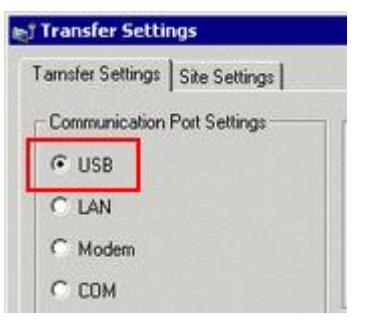

(4) Start GP-Pro EX Transfer Tool and click the [Receive Project] button.

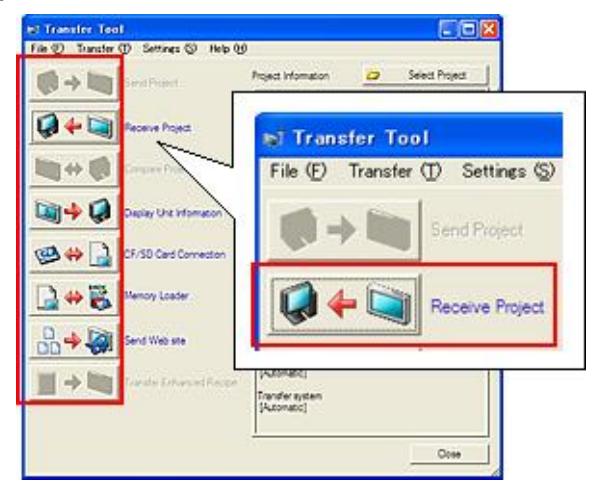

(5) Click [Receive Project], and the following dialog box will appear. Specify a place to save the received data in and a project file name, and then click [Save] to start transfer.

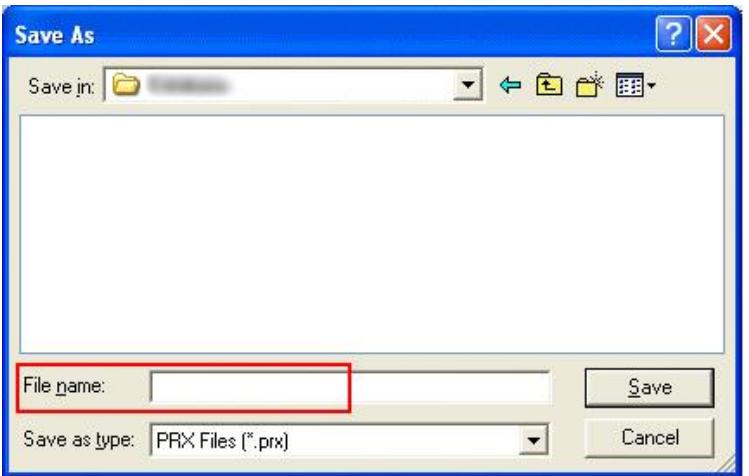

## **NOTE**

When a file exists, the window that confirms whether or not to overwrite the file is displayed.

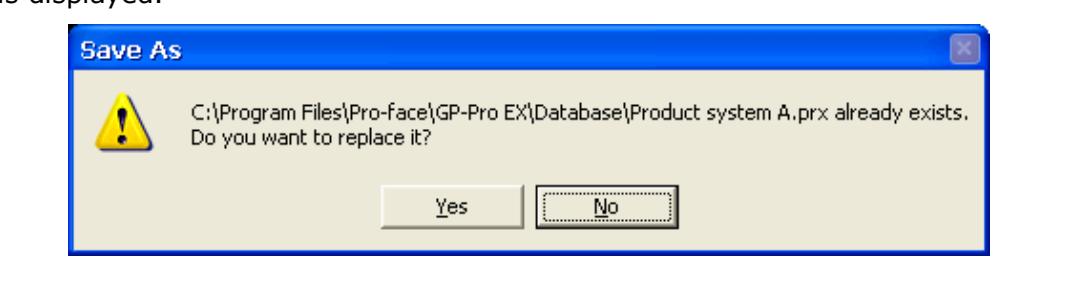

(6) The following dialog box appears during transfer and you can check the communication status. (The display unit enters the Transferring mode and communication with the device such as a PLC is terminated.)

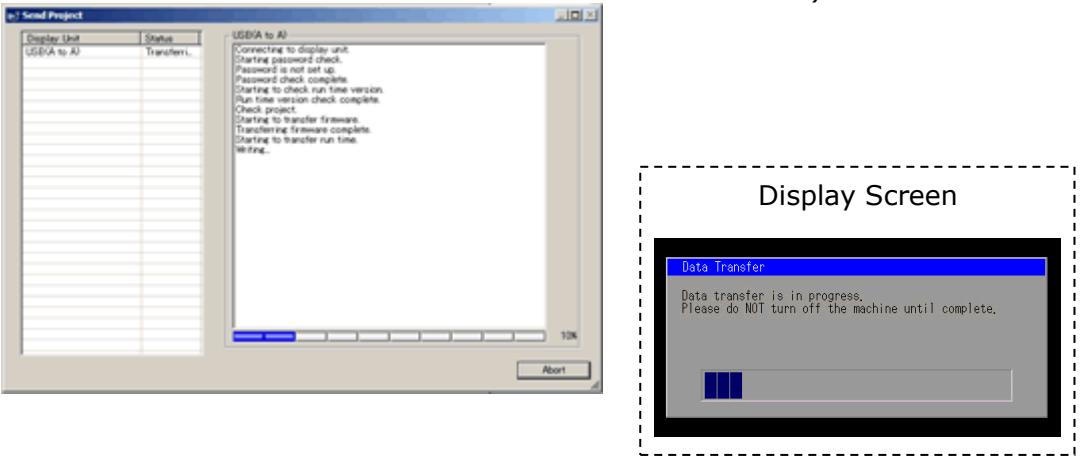

#### **NOTE**

・ If you receive the project files that use CF card data such as Recipe Function (CSV data), the following dialog box will appear during transfer. Specify a place to save the CF card data in. Click [OK], and the [Receive Project] dialog box will return and transfer will be completed.

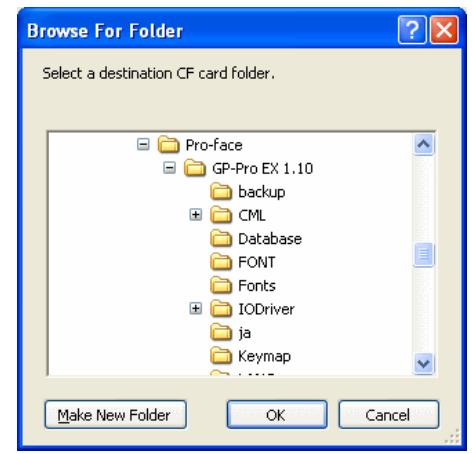

- ・ GP-46x1T that is a replacement model is not equipped with a CF card slot. If the display unit type is changed to GP4000 series, the CF card setting will be replaced with the SD card setting automatically. To check or change the destination folder setting, see [\[5.1 Changing the setting of the external media](#page-33-1)  [to use\]](#page-33-1).
- (7) When transfer is completed, the status displayed in the dialog box will change from [Transferring] to [Complete Transfer]. Click [Close] to close the dialog box.

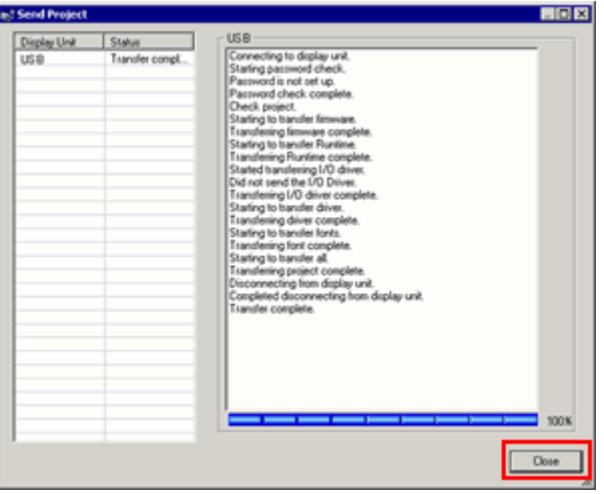

(8) Close the Transfer Tool.

#### <span id="page-21-0"></span>3.4 Change the Display Unit Type

Open the received project file (\*.prx) of GP3000 series on GP-Pro EX and change the display unit type to GP4000 series.

- (1) Open the received project file (\*.prx) on GP-Pro EX.
- (2) Click [System Settings]->[Display]->[Change Display] in [Project] menu and change the Display Unit type to the replacement model.
- (3) Click [Project]->[Save As] and save the changed project file.

<span id="page-21-1"></span>3.5 Transfer the screen data to GP-46x1T Transfer the project file after the display unit type change to GP-46x1T. You can transfer data to GP-46x1T via;

- ・ An USB transfer cable (model: CA3-USBCB-01)
- ・ An USB data transfer cable (model: ZC9USCBMB1)
- ・ A commercial USB cable (USB Type A/mini B)
- ・ A SD card/USB storage device
- ・ Ethernet

But, this section explains, as an example, how to transfer screen data with an USB transfer cable (model: CA3-USBCB-01).

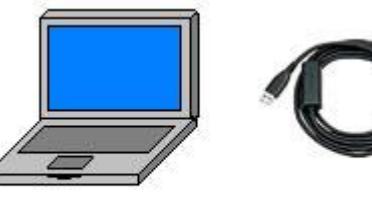

PC

USB transfer cable

 $(CA3-USBCB-01)$ 

GP

(1) Connect your PC and the GP unit of GP-46x1T with a USB transfer cable. If the driver of the cable has not been installed on you PC, a dialog box will appear. Please follow the instructions.

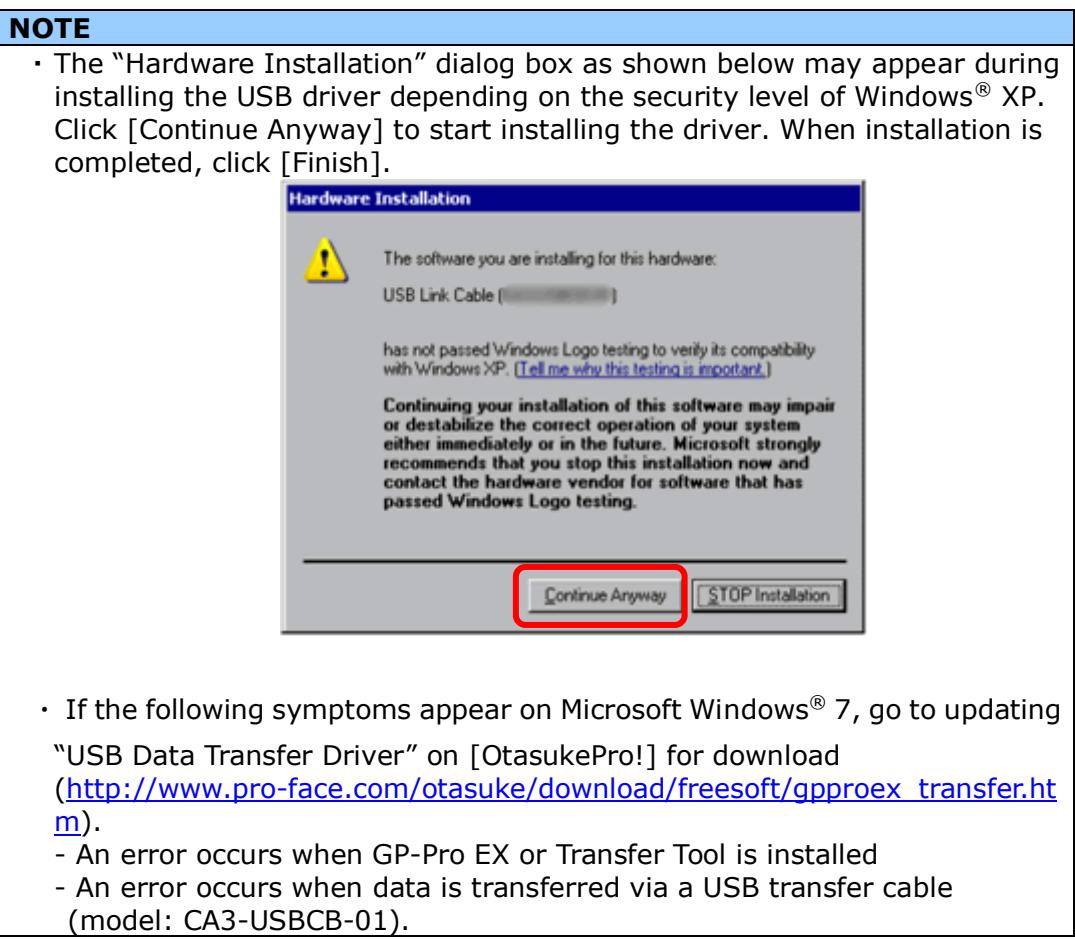

(2) Trun on the power of GP-46x1T. The "Initial Start Mode" screen will appear on the display unit. After transferring a project file once, this screen will not appear again.

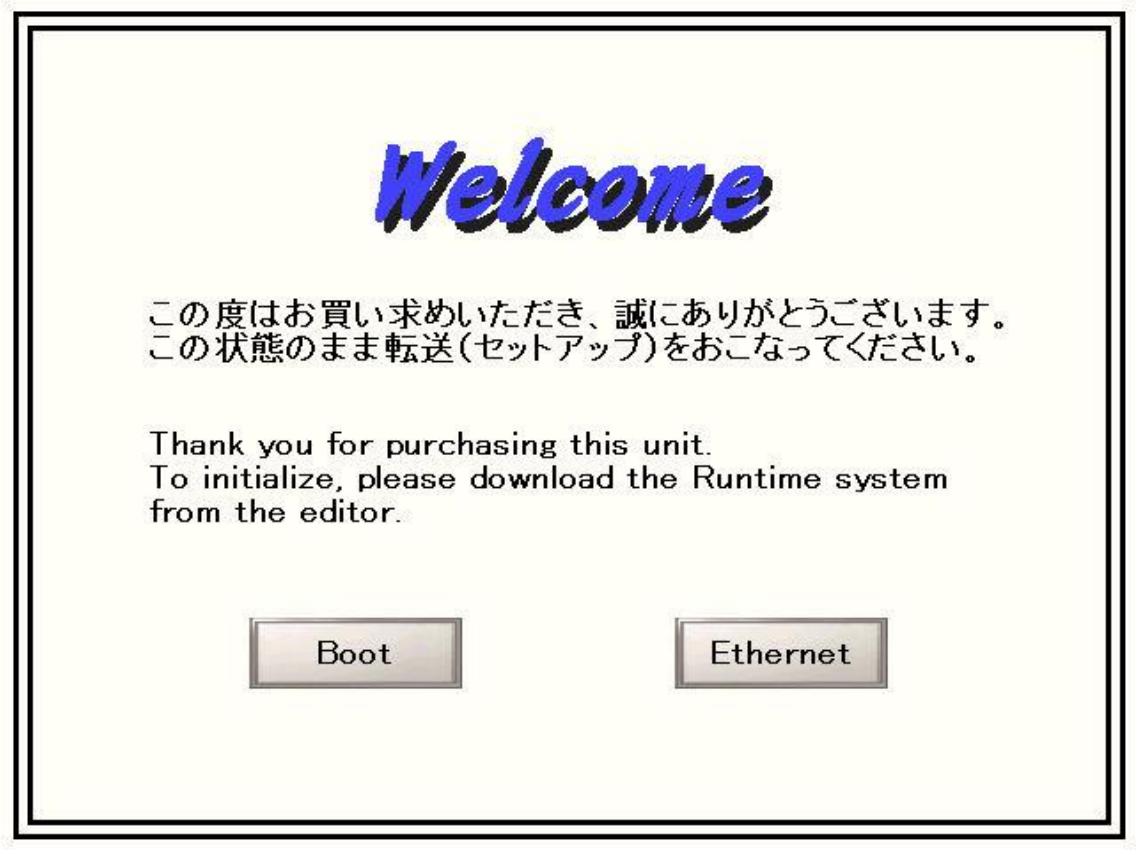

(3) On the GP-Pro EX's State Toolbar, click the [Transfer Project] icon to open the Transfer Tool.

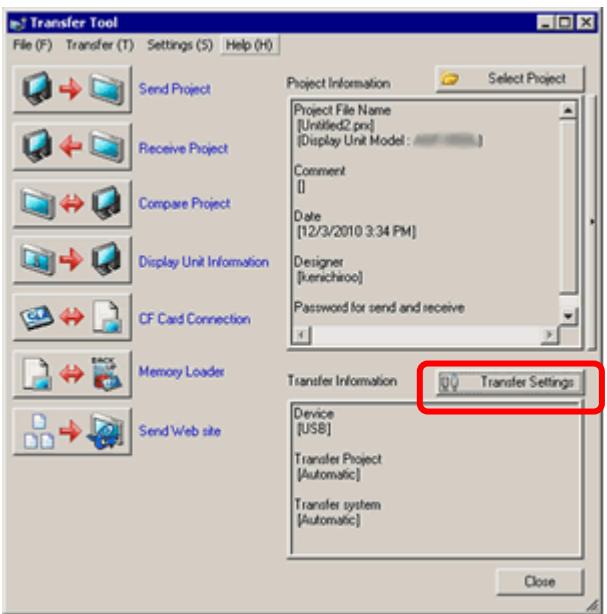

To transfer a different project file, click the [Select Project] button and select a project file.

(4) Make sure that the [Device] in the "Transfer Settings Information" is set to [USB]. If not, click the [Transfer Setting] button to open the "Transfer Setting" dialog box. Select [USB] in the Communication Port Settings field and click [OK].

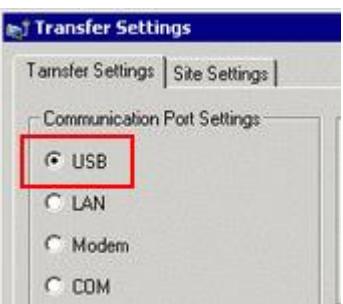

(5) Click [Send Project] to start transfer.

When the following dialog box appears, click [Yes]. This dialog box doesn't appear when the same project file is sent again.

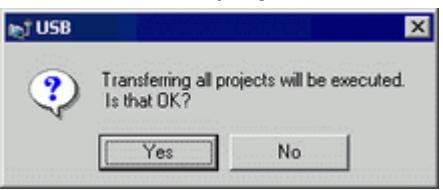

(6) The following dialog box appears during transfer and you can check the communication status. (The display unit enters the Transferring mode and communication with the device such as a PLC is terminated.)

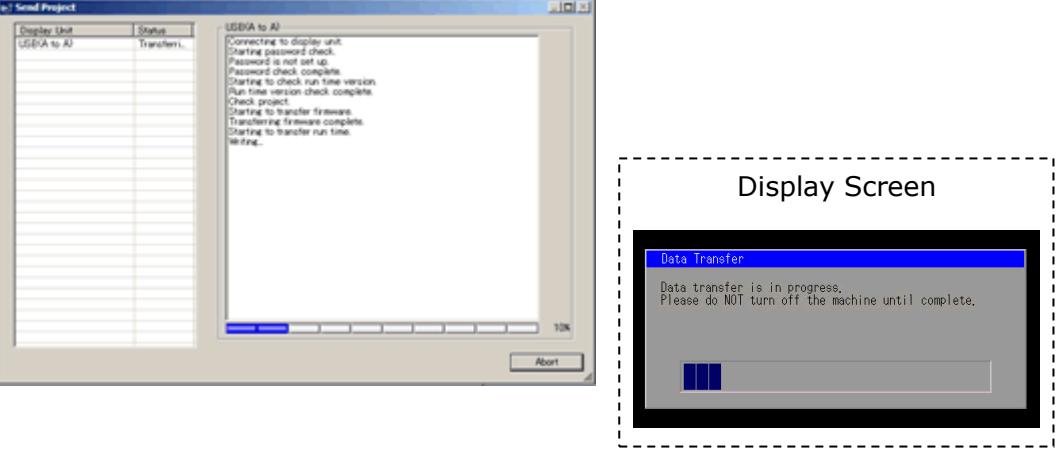

(7) When transfer is completed, the status displayed in the dialog box will change from [Transferring] to [Complete Transfer]. Click [Close] to close the dialog box.

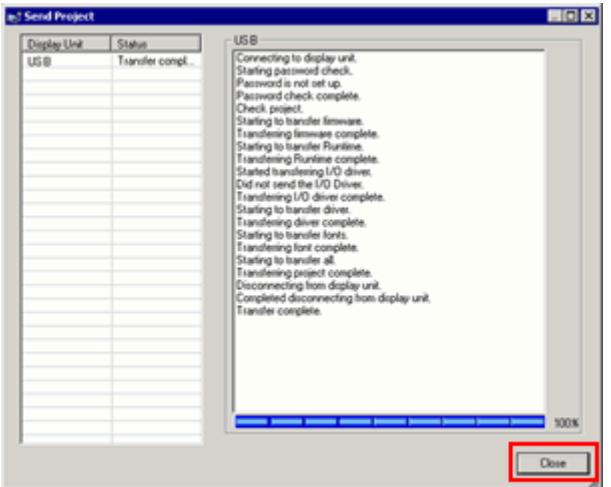

The display unit will be reset and a screen of the transferred project file will be displayed.

- (8) Close the Transfer Tool.
- $(9)$  Click the [X] mark on top right of the screen or [Project]->[Exit] to close GP-Pro EX.
- <span id="page-25-0"></span>3.6 Differences of software

Some functions supported by GP-3600T are not supported by GP-46x1T. For details of the supported parts and functions, refer to [Supported Featuers] of GP-Pro EX Reference Manual

[\(http://www.pro-face.com/otasuke/files/manual/gpproex/new/refer/gpproex.htm\)](http://www.pro-face.com/otasuke/files/manual/gpproex/new/refer/gpproex.htm).

# <span id="page-26-0"></span>**Chapter 4 Communication with Device/PLC**

#### <span id="page-26-2"></span><span id="page-26-1"></span>4.1 Drivers

4.1.1 Connectable Devices More connectable drivers will be added. For the devices/PLC each driver supports, see [Connectable Devices] [\(http://www.pro-face.com/product/soft/gpproex/driver/driver.html\)](http://www.pro-face.com/product/soft/gpproex/driver/driver.html).

## <span id="page-26-3"></span>4.2 Shapes of COM ports

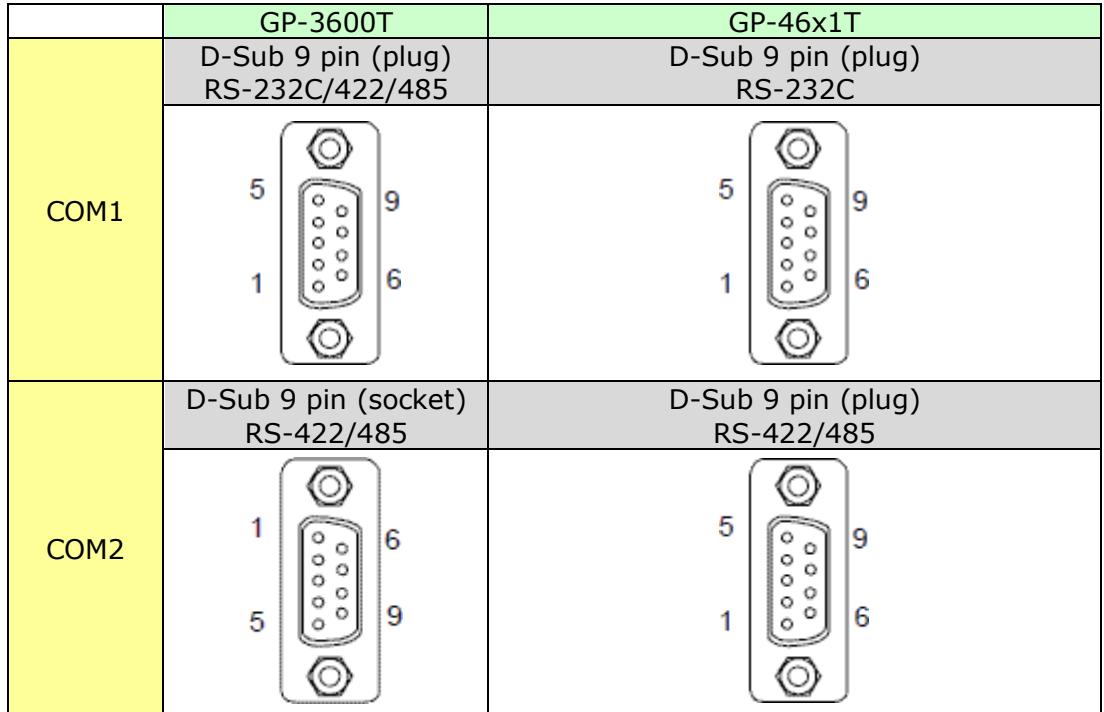

## **MEMO**

To use the connection cable used for GP-3600T, see [4.5 Cable Diagram at the time of](#page-30-0)  [replacement.](#page-30-0)

# <span id="page-27-1"></span><span id="page-27-0"></span>4.3 Signals of COM ports

4.3.1 Signals of COM1

For GP-3600T

RS-232C (plug)

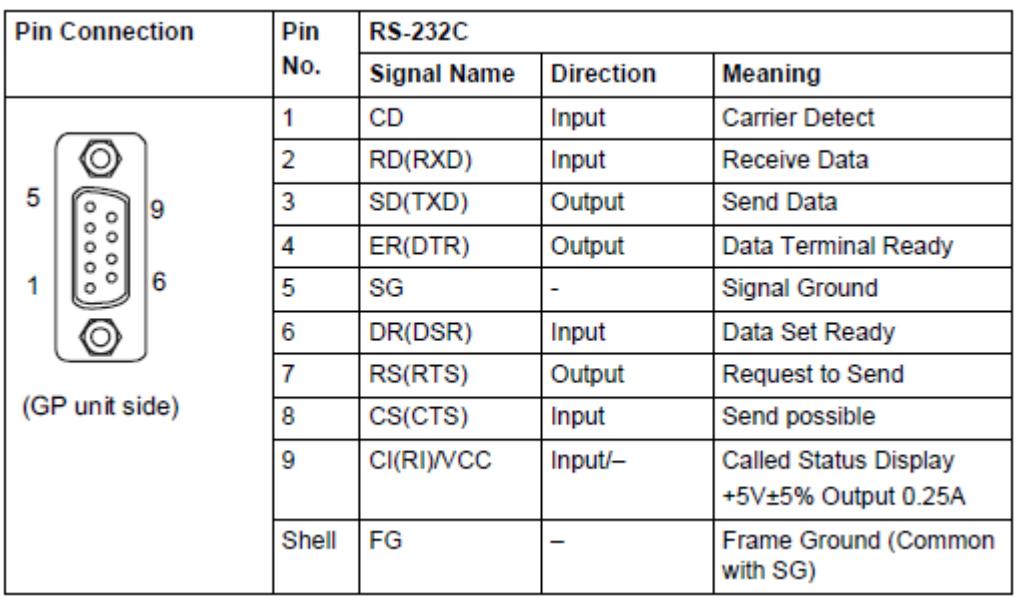

# RS-422/485 (plug)

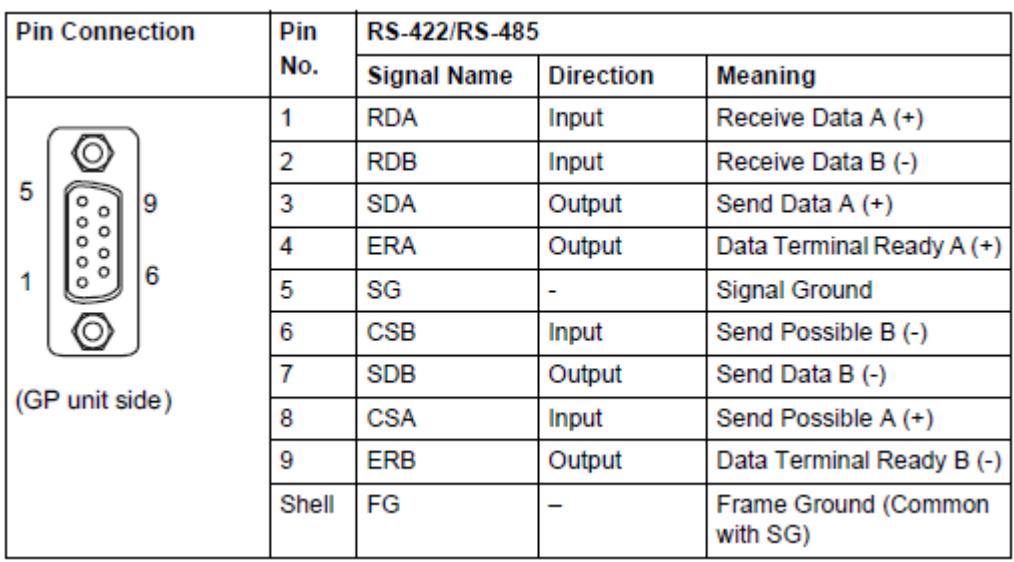

For GP-46x1T

RS-232C (plug)

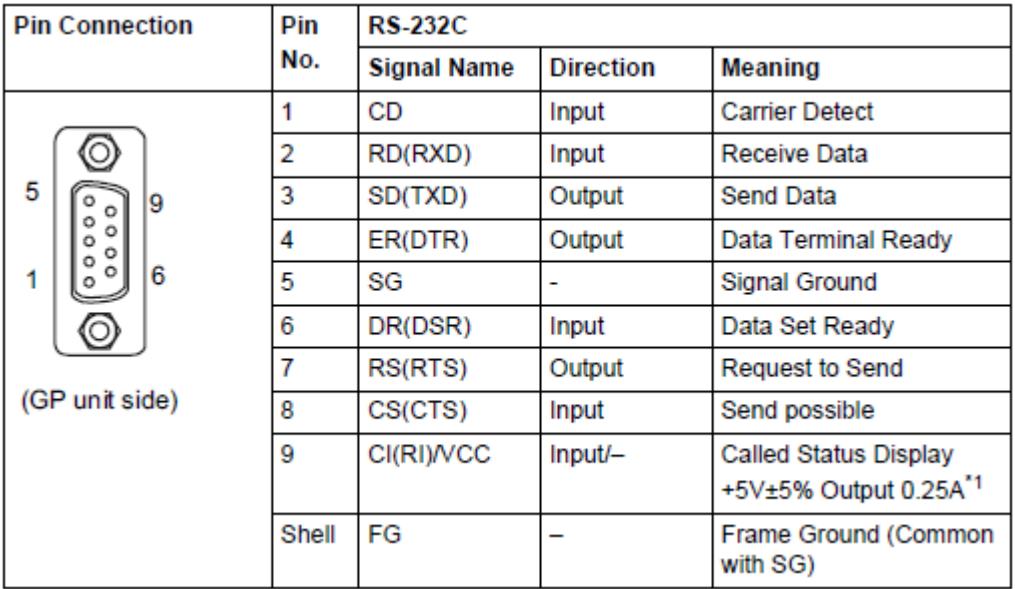

\*1: RI and VICC of Pin 9 are switched on the software.

VCC Output is not protected from overcurrent.

Please follow the current rating to avoid false operation or breakdown.

## <span id="page-29-0"></span>4.3.2 Signals of COM2

For GP-3600T

RS-422/485 (socket)

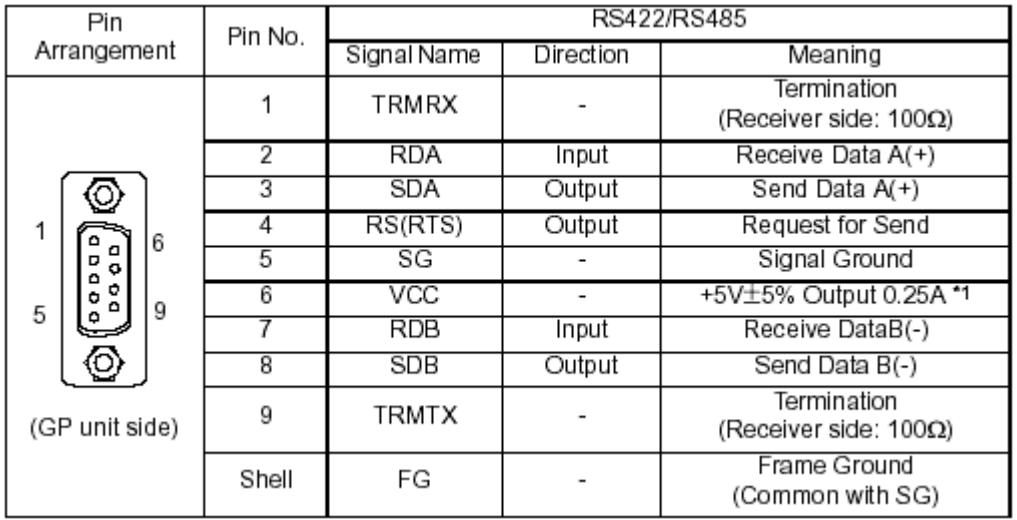

# For GP-46x1T

RS-422/485 (plug)

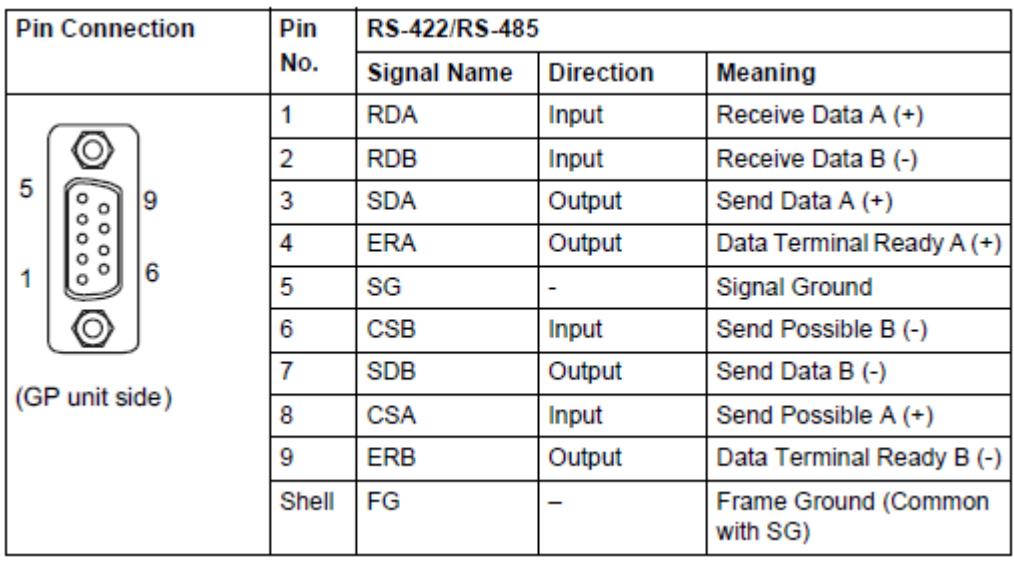

# <span id="page-29-1"></span>4.4 Multilink Connection

For the communication drivers that support serial multi-link, see [Which drivers support serial multilink communication?]

[\(http://www.pro-face.com/otasuke/files/manual/gpproex/new/device/com\\_mlnk.ht](http://www.pro-face.com/otasuke/files/manual/gpproex/new/device/com_mlnk.htm)  $\underline{m}$ ).

<span id="page-30-0"></span>4.5 Cable Diagram at the time of replacement

The connection cable for GP-3600T can be used for GP-46x1T.

But please note that there are precautions and restrictions as described below **when replacing GP-3600T**.

・ When a RS-422/485 device is connected via the COM1 port, **if GP-3600T is replaced with GP4000 series, it will be connected via the COM2 port of GP4000 series.** (The cable diagram can be still used.)

Before GP-46x1T is connected, be sure to change the port setting to COM2 on the Device/PLC setting. Also, please check the communication settings with GP-Pro EX Device/PLC Connection Manual just in case.

[\(http://www.pro-face.com/otasuke/files/manual/gpproex/new/device/index.htm](http://www.pro-face.com/otasuke/files/manual/gpproex/new/device/index.htm) )

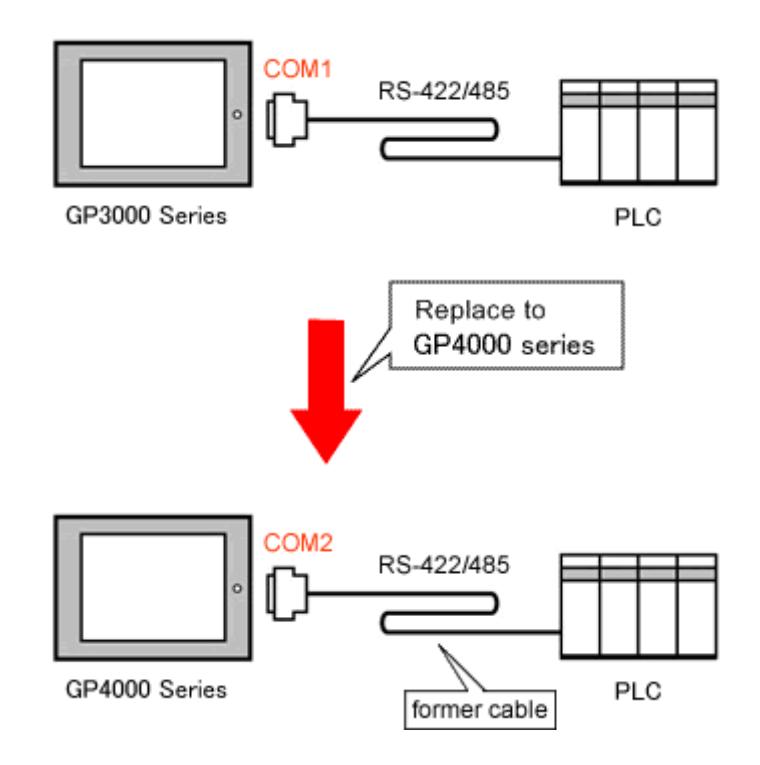

・ The cable used for connection to **GP-3600T via COM2** can be used for GP4000 series with a COM Port Conversion Adapter (CA3-ADPCOM-01) added in the following cases;

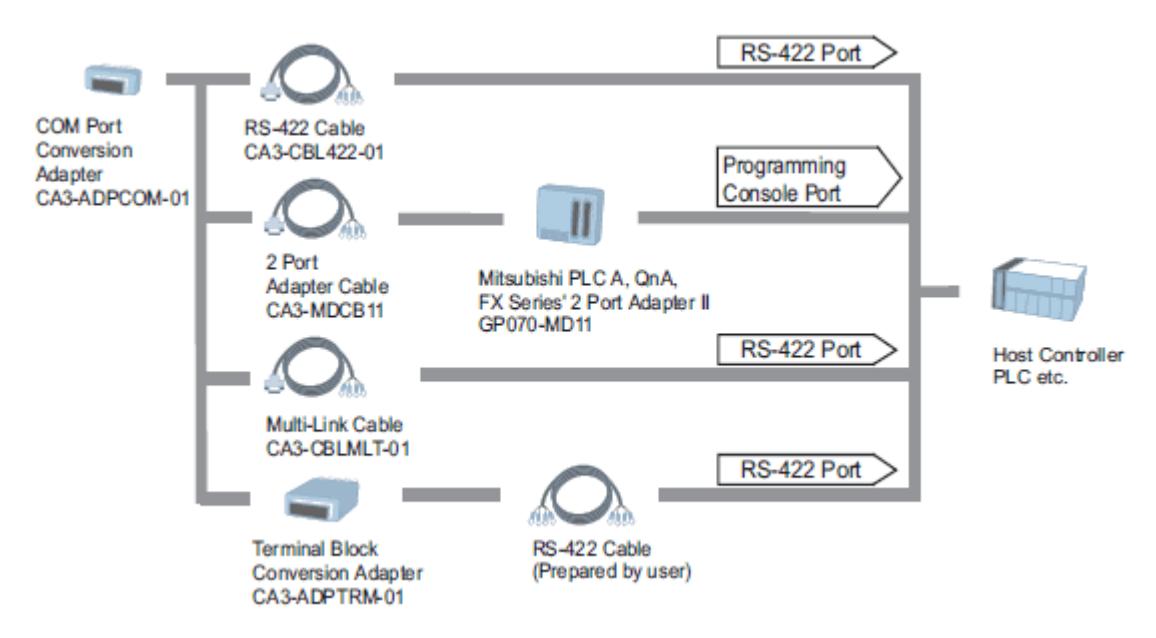

In all other cases, the operation is not guaranteed and it's recommended to prepare a new connection cable. To check the cable diagram, please refer to GP-Pro EX Device/PLC Connection Manual.

#### **Important**

[m](http://www.pro-face.com/otasuke/files/manual/gpproex/new/device/index.htm))

If the homemade COM 2 cable diagram for GP-3600T is used for GP-4601 with a COM port conversion adapter (CA3-ADPCOM-01), no operation is guaranteed. It's recommended to get a new cable diagram prepared for GP-46x1T. For cable diagrams, see GP-Pro EX Device/PLC Connection Manual. ([http://www.pro-face.com/otasuke/files/manual/gpproex/new/device/index.ht](http://www.pro-face.com/otasuke/files/manual/gpproex/new/device/index.htm)

When both the COM1 port and the COM2 port have the RS-422/485 setting, only the COM2 port can be used for RS-422/485 connection after replacement with GP4000 series.

Using a USB/RS-422/485 Conversion Adapter may allow you to use GP4000 series' USB interface as RS-422/485 serial interface for connection.

For more information, please refer to USB/RS-422/485 Conversion Adapter Installation Guide.

[\(http://www.pro-face.com/otasuke/download/manual/cgi/manual.cgi?mode=33](http://www.pro-face.com/otasuke/download/manual/cgi/manual.cgi?mode=33&cat=3)  $&cat=3)$ 

#### **Important**

The connected devices/PLC which can connect to the serial interface side of USB/RS-422/485 Conversion Adapter are limited. For details, see USB/RS-422/485 Conversion Adapter Connection Guide [\(http://www.pro-face.com/otasuke/files/manual/gpproex/new/device/data/co](http://www.pro-face.com/otasuke/files/manual/gpproex/new/device/data/com_usc.pdf)

[m\\_usc.pdf\)](http://www.pro-face.com/otasuke/files/manual/gpproex/new/device/data/com_usc.pdf)

# <span id="page-33-0"></span>**Chapter 5 Appendix**

<span id="page-33-1"></span>5.1 Changing the setting of the external media to use If a CF card is used for GP3000 series, after the display unit type of the project file is changed to GP4000 series, "a CF card" is automatically replaced with "a SD card" for the external media setting.

(1) After conversion of the project file data, at GP-Pro EX Error Check, if the message,

"The project contains features that require a SD card. However, the selected display does not support SD cards so these features will not run." appears,

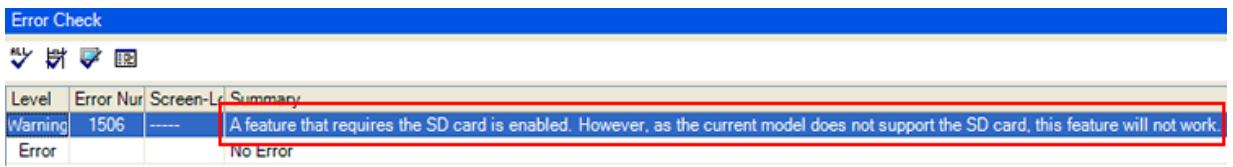

<Cause>

The model without a SD card slot has the setting that uses a SD card.

## -[>Solution 1](#page-34-0)

- (2) To use a USB flash drive instead of a SD card -[>Solution 1](#page-34-0)
- (3) To check or change the SD card's data output destination folder setting -[>Solution 2](#page-35-0)

## **[Solution]**

<span id="page-34-0"></span>1. Change the SD Card setting to the USB storage setting following the steps below.

<Procedure>

i. Click [Project]->[Information]->[Destination Folder].

ii. Uncheck "Enable SD Card" and check "Enable USB Storage.

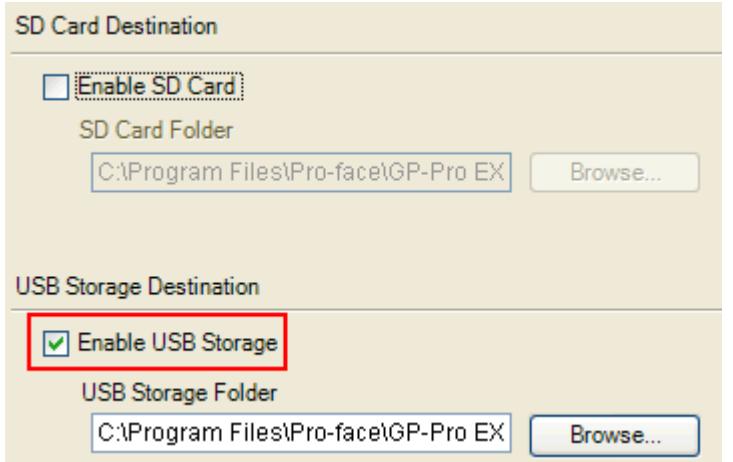

iii. Click the [Browse] button and specify a destination folder.

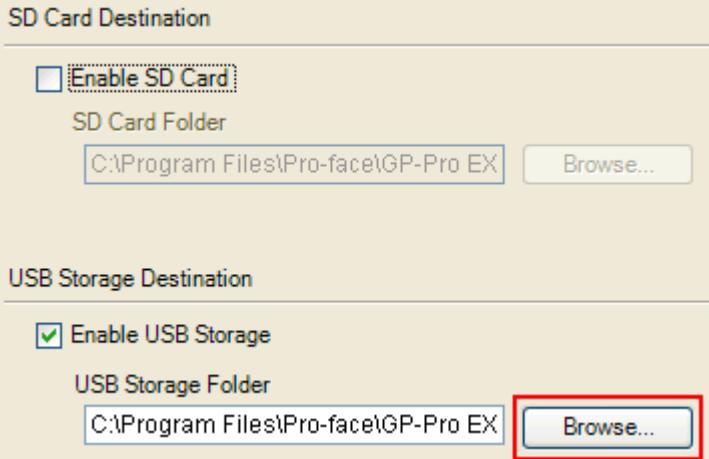

- iv. Click [OK] to confirm the setting.
- v. Click [Project]->[Save] to save changes.
- vi. Check each function that uses the CF card and replace the setting of [SD Card] with the one of [USB Storage].

## **NOTE**

To check each function setting of GP-Pro EX, refer to GP-Pro EX Reference Manual.

- <span id="page-35-0"></span>2. Check and change the destination folder setting following the steps below.
	- i. Click [Project]->[Information]->[Destination Folder].
	- ii. The current setting is displayed.

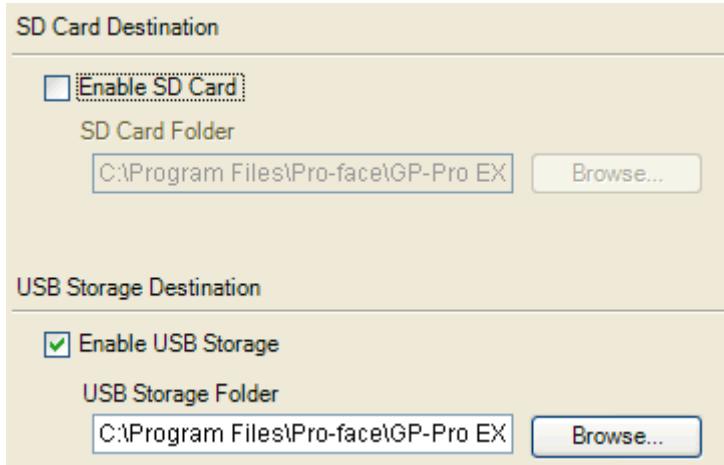

- iii. After changing it, click [OK] to confirm the setting.
- iv. Click [Project]->[Save] to save changes.